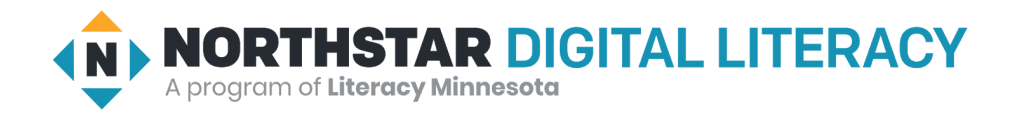

## **Using Email, Lesson 5: Attachments**

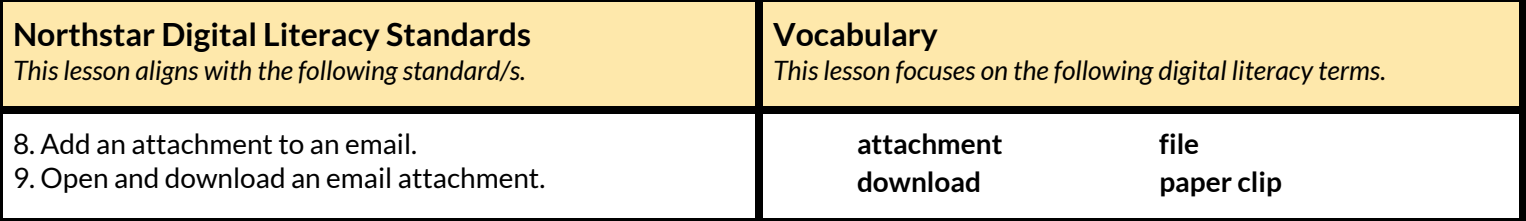

#### **Technology Concepts**

*Important lesson background and teaching tipsfor instructors*

In this lesson, learners will open, **download**, and view **attachments**. Then, they will modify the **file** and send it as an **attachment**.

**Teaching Tips:**

- **● Downloading** and **sending attachments** involves multiple steps. Consider demonstrating the process multiple times to support learners in remembering each of the steps.
- Consider showing learners how to preview **attachments** without **downloading** them if you are using an email provider that supports this feature.
- Different email providers and computer operating systems vary in the exact steps for **downloading**/uploading **attachments**. Confirm the steps prior to class.
- **Microsoft Word, Lesson 4: Setting up a [Document](https://www.digitalliteracyassessment.org/curriculum/ms-word/4/)** gives practice in saving files being intentional about name and location. Consider teaching this lesson if learners need additional practice with this skill.

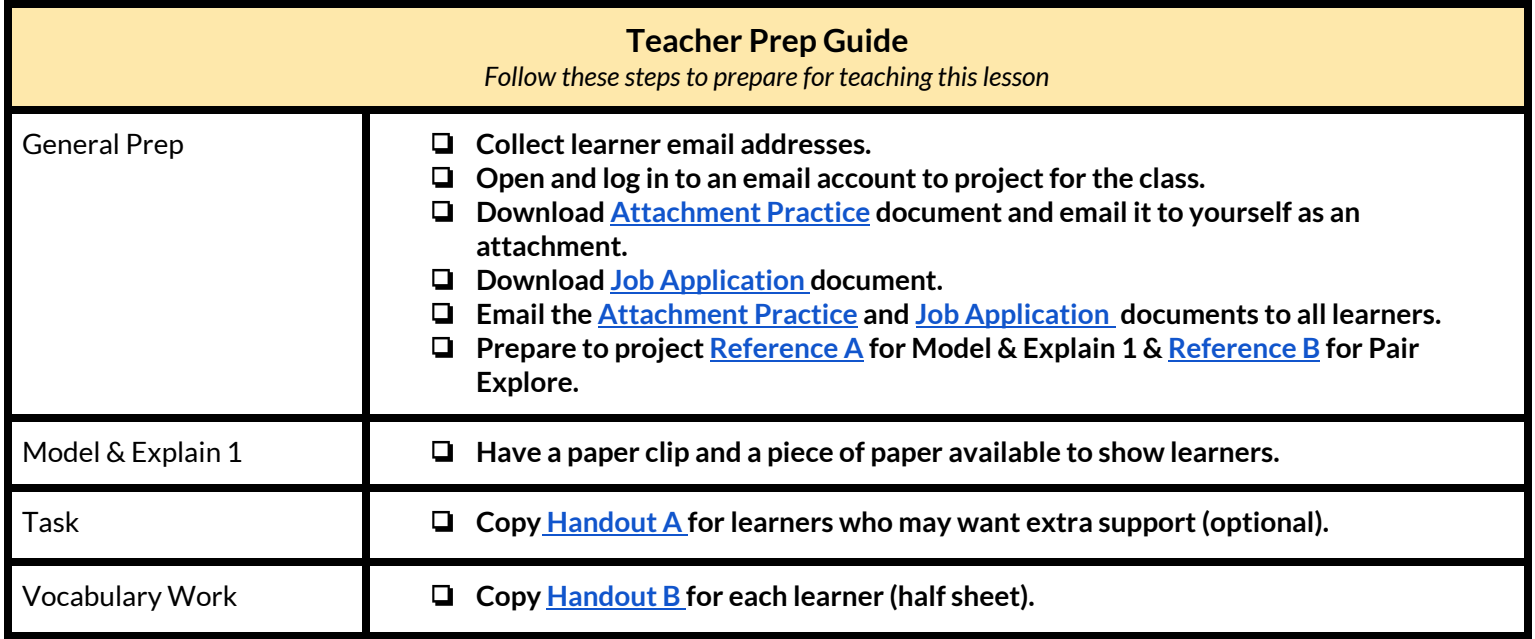

#### **Warm Up**

*Find out what learners know and prime them for the work ahead.*

- $\rightarrow$  Say to learners:
	- $\blacklozenge$  "Email is a way to send letters to people across the internet. You can also send documents and pictures using email."
- $\rightarrow$  Ask learners the following. Learners discuss in pairs before sharing answers as a class:
	- $\blacklozenge$  "What kinds of things can you send or receive through (physical) paper mail?"
	- $\blacklozenge$  "What kinds of things could you send using email?"

#### **We will Learn…**

*Sharing learner friendly objectives helpsset goalsfor today'slearning.*

List objectives on board or project. Read through them together to set goals for today's learning.

**We will learn to:**

recognize emails that include extra **files** (**attachments**).

**download** and open **attached files**.

send a **file** as an **attachment**.

### **MODEL & EXPLAIN 1**

Teacher models and explains (thinks aloud) to complete a digital literacy task while learners observe. To help learners focus on the *demonstration, they should not work on their own computers at thistime.*

#### **Downloading Attachments**

- $\rightarrow$  Say to learners:
	- ◆ "You can use email to send and receive pictures, documents, songs, or small videos. These are all called **files**."
	- ◆ "For example, you can send a resume or job application in an email. When you send a **file** in an email, it is called an **attachment**."
	- ◆ "Sometimes, it is easy to see if an email has an **attachment** because it will have a **paper clip** or **file** name next to or below the email subject."
- ➔ Show learners the real **paper clip**. Show how it is used to **attach** a piece of paper to another piece of paper.
- ➔ Show learners the email you sent to yourself that has the **file [Attachment](https://www.digitalliteracyassessment.org/curriculum/email/attachment-practice/) Practice**.
	- ◆ If you use Gmail, a **paper clip** icon might not be present. **[Reference](#page-5-0) A** has an example of an **attachment** with a paperclip.
- $\rightarrow$  Say to learners:
	- ◆ "This email has an **attachment**. I know because there is a **paper clip** icon."

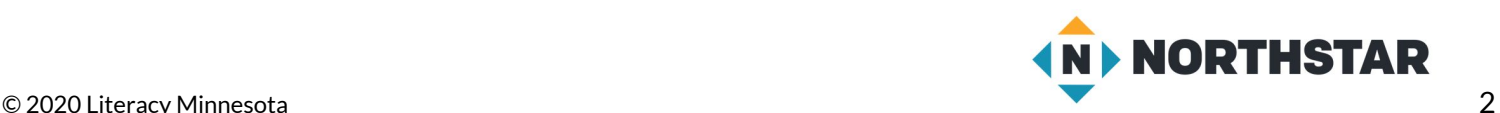

- ◆ "I can **download** the **attachment**. **Downloading** allows you to take a **file** from the internet and put it on a computer."
- ◆ "Only **download attachments** from people or places you know and trust. If you get an **attachment** from someone you don't know, <u>do not open it</u>. It might have a virus. A virus is something that can hurt your computer. It is important not to **download attachments** from unknown senders."
- ➔ Project and show learners how to **download** and open the **attached file**.
- $\rightarrow$  Say to learners:
	- ◆ "The **downloaded attachment** usually goes into the **downloads** folder."
- ➔ Project and show learners the **downloads** folder on your computer, point out the **downloaded attachment**. Show learners how to open it.

#### **DO IT TOGETHER 1**

Teacher asks the class to restate the steps to complete the digital literacy skill modeled. This time, the teacher prompts with questions to *learners.*

- $\rightarrow$  Ask learners the following aloud. Learners discuss in pairs before sharing answers as a class:
	- ◆ "What do you call a **file** you send in an email?" (an **attachment**)
	- ◆ "How do you know if an email has an **attachment**?(it has a **paper clip** icon, or a **file** name next to or below the email subject)
	- ◆ "Where does a **downloaded file** usually go?" (into the **downloads** folder)

#### **MODEL & EXPLAIN 2**

Teacher models and explains (thinks aloud) to complete a digital literacy task while learners observe. To help learners focus on the *demonstration, they should not work on their own computers at thistime.*

#### **Sending Attachments**

- ➔ Project and open the **downloads** folder and open the **downloaded [Attachment](https://www.digitalliteracyassessment.org/curriculum/email/attachment-practice/) Practice file**.
- $\rightarrow$  Type your name in the chart.
- ➔ Show learners how to save the document (clicking 'save' should save it to the **downloads** folder, but you can also choose 'save as' and save it in another location, such as the desktop).
- $\rightarrow$  Say to learners:
	- ◆ "I just changed this document. Now, I want to send it to someone else. I can send it as an **attachment**."
- $\rightarrow$  Open your email and compose a new message.
- $\rightarrow$  Say to learners:
	- ◆ "I want to find the **attachment** button. The **attachment** button is also a **paper clip** icon."
	- ◆ "Now, I have to find my **file**. My **file** is in the **downloads** folder. Sometimes, your **file** might be in a different place, like the desktop or documents folder."
- $\rightarrow$  On the projected computer, do the following:
	- ◆ Click the **attachment** button.
	- ◆ Find the **downloads** folder.
	- ◆ Select the **[Attachment](https://www.digitalliteracyassessment.org/curriculum/email/attachment-practice/) Practice file.**
	- $\blacklozenge$  Send the email to yourself and then show learners the email in your inbox.

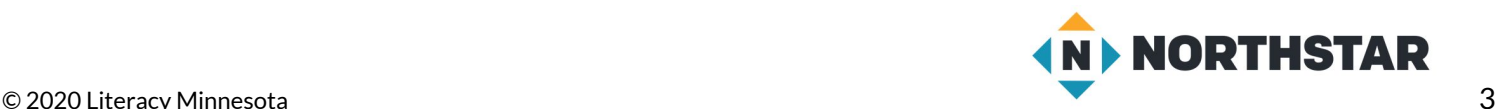

### **DO IT TOGETHER 2**

Teacher asks the class to restate the steps to complete the digital literacy skill modeled. This time, the teacher prompts with questions to *learners.*

- $\rightarrow$  Ask learners the following. Learners discuss in pairs before sharing answers as a class:
	- ◆ "What button do you click to add an **attachment**?" (paperclip icon)
	- ◆ "Where is the **file** we **downloaded**?" (**downloads** folder)

#### **PAIR EXPLORE**

Teacher has modeled the skills, and skills have been practiced together. Now, allow learners time to explore these skills with a partner without step-by-step guidance from the teacher. \*Refer to the "How to Facilitate Pair Explore" for teacher support.

- ➔ If you were not able to before the lesson, email the **[Attachment](https://www.digitalliteracyassessment.org/curriculum/email/attachment-practice/) Practice file** to all learners now.
- $\rightarrow$  Say to learners:
	- 1. "I sent everyone an email with an **attachment**. With a partner, you will **download** and open the **attachment**. Then, you will type your names into the blank spaces in the **file** and save the **file**. After that, you will send the **file** back to me as an **attachment**."
- ➔ Project **[Reference](#page-6-0) B** on the board for learners. Then, sharing a computer with a partner, learners try to:
	- 1. Log in to one email account.
	- 2. Find the email from your teacher.
	- 3. **Download** and open the **attachment**.
	- 4. Type both of your names into the **file**.
	- 5. Save the **file**.
- $\rightarrow$  Check with learners as they complete part one. Then, learners try to:
	- 1. Open your email.
	- 2. Start a new email (click compose).
	- 3. In the subject, write "**Attachment**".
	- 4. Click the **attachment** button.
	- 5. Open the **downloads** folder.
	- 6. Find the **Attachment** Practice **file**.
	- 7. Click send.

#### **Task**

*Learners practice skills by completing an authentic task/s.*

- ➔ If you were not able to before the lesson, email the **Job [Application](https://www.digitalliteracyassessment.org/curriculum/email/job-application/)** to all learners as an **attachment** now.
- ➔ Individually, learners will **download** and complete the **attached** job application.
- ➔ If learners do not want to fill out their personal information, give them **[Handout](#page-7-0) A** to copy.
- ➔ Consider projecting **[Reference](#page-6-0) B** from Pair Explore to support learners.
- ➔ Check that learners are able to send an email **attachment**, and have completed the Job Application form.

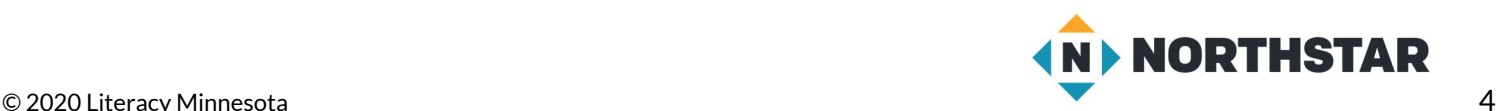

#### **Vocabulary Work**

*Learners practice vocabulary presented within the lesson.*

- ➔ Give learners **[Handout](#page-8-0) B.**
- $\rightarrow$  Learners complete the paragraph using the vocabulary words in the table.
- $\rightarrow$  Check answers together as a class.

#### **Wrap-Up**

*A final check in with learners. An opportunity to review, reflect, or check for understanding.*

- → Read the following true/false statements aloud. Have learners discuss in pairs before checking answers together as a class:
	- ◆ "Emails with **attachments** have a paperclip or a **file** name next to the subject." (true)
	- ◆ "You can find **downloaded files** in the documents folder." (false)
	- ◆ "It is always safe to **download** an **attachment**." (false)
	- ◆ "You can send pictures as **attachments**." (true)

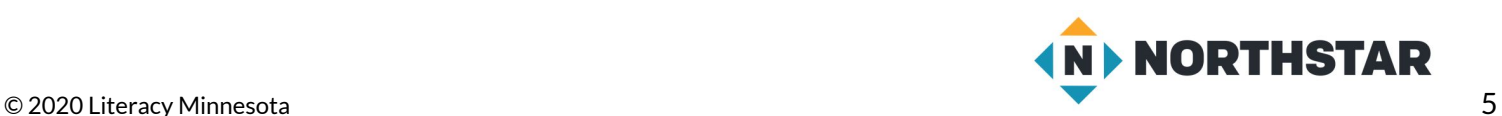

#### <span id="page-5-0"></span>**Reference A**

## **Example Attachment**

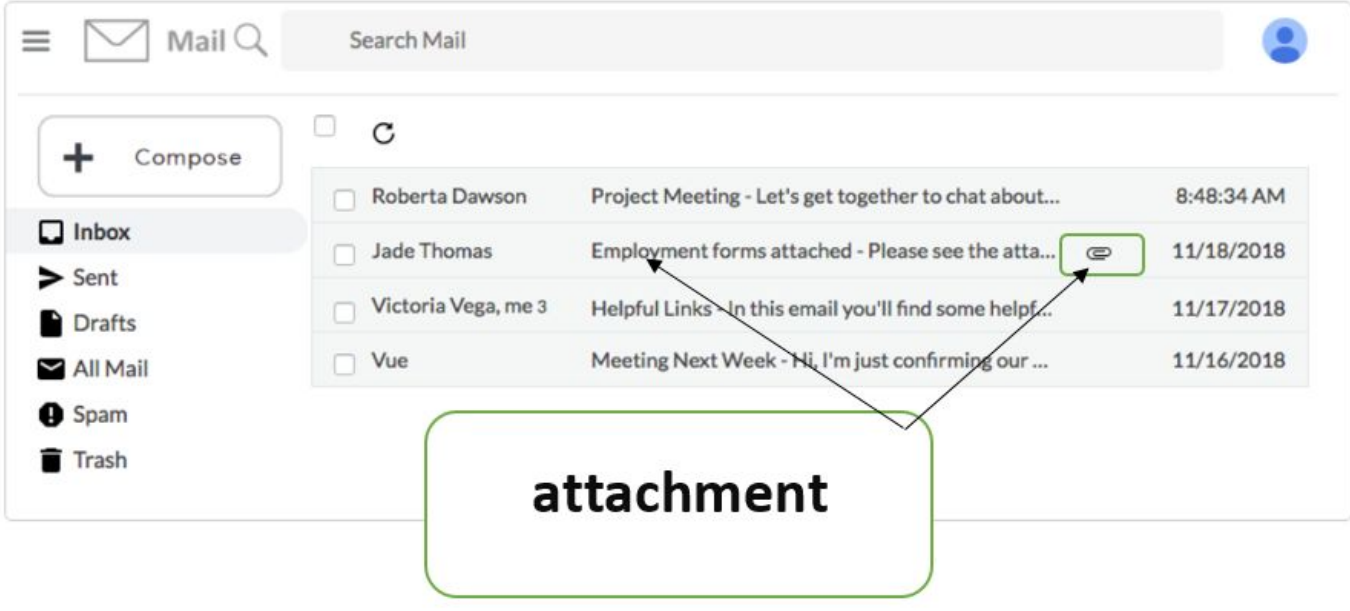

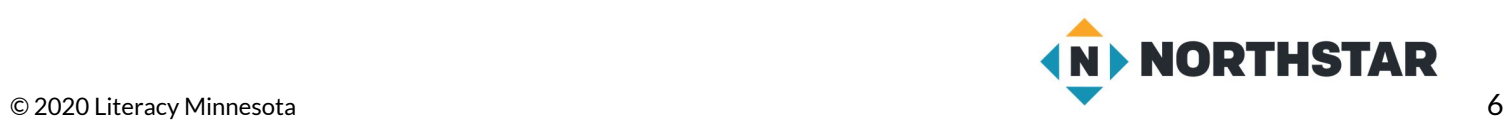

# **Pair Explore**

<span id="page-6-0"></span>*Directions: Complete the following with a partner on one computer.*

## **Part One: Download an Attachment**

- 1.Log in to one email account.
- 2.Find the email from your teacher.
- 3.Download and open the attachment.
- 4.Type both of your names into the file.
- 5.Save the file.

## **Part Two: Send an Attachment**

- 1. Open your email.
- 2. Start a new email (click compose).
- 3. In the subject, write "Attachment".
- 4. Click the attachment button.
- 5. Open downloads folder.
- 6.Find the Attachment Practice file.
- 7.Click send.

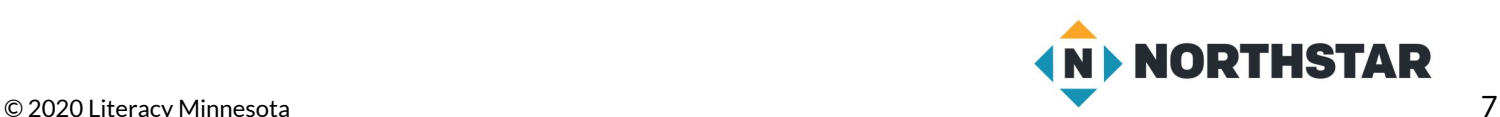

### **Learning Resource: Job Application**

<span id="page-7-0"></span>*Directions: Fill out the job application using the text below.*

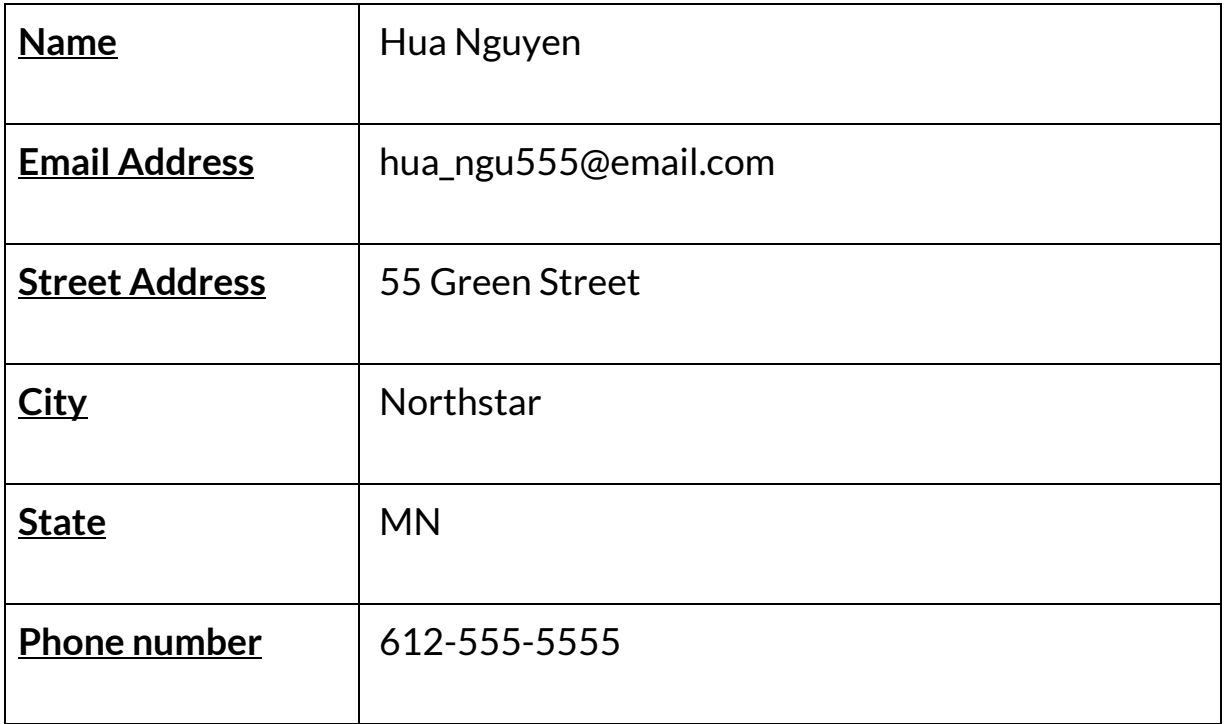

What days are you available to work? Put an X on each day you can work.

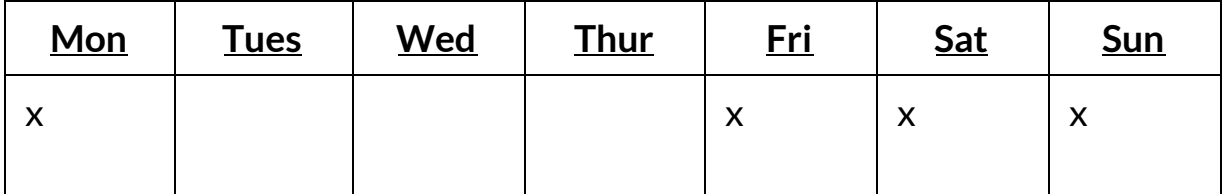

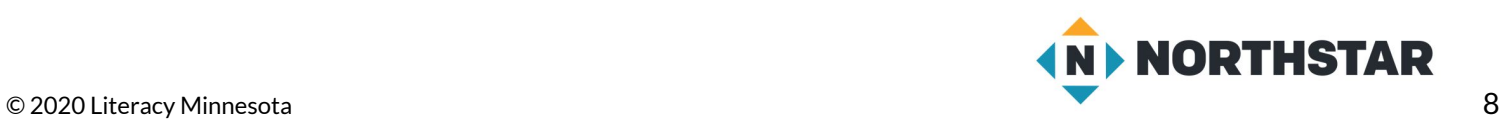

<span id="page-8-0"></span>**Handout B**

## **Email Attachments**

*Directions:* Use the vocabulary words to complete the paragraph below.

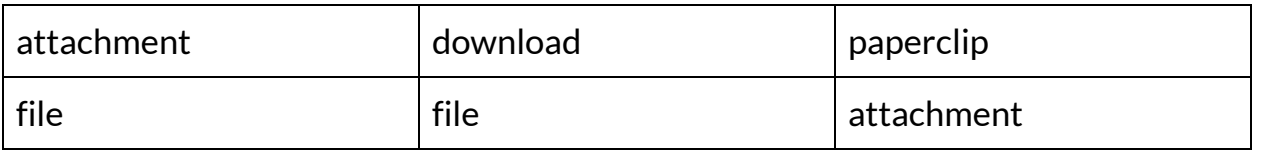

A single document, picture, song, or video on my computer is called a

\_\_\_\_\_\_\_\_\_\_\_. When you send a \_\_\_\_\_\_\_\_\_\_\_in an email, it is called an

\_\_\_\_\_\_\_\_\_\_\_\_\_\_\_\_\_\_\_. When I get an attachment, I can \_\_\_\_\_\_\_\_\_\_\_\_\_\_\_\_\_\_\_it onto

my computer. If I want to send an \_\_\_\_\_\_\_\_\_\_\_\_\_\_\_\_, I should click the

\_\_\_\_\_\_\_\_\_\_\_\_\_\_\_\_\_\_\_ button.

✂**------------------------------------------------------------------------------**

## **Email Attachments**

*Directions:* Use the vocabulary words to complete the paragraph below.

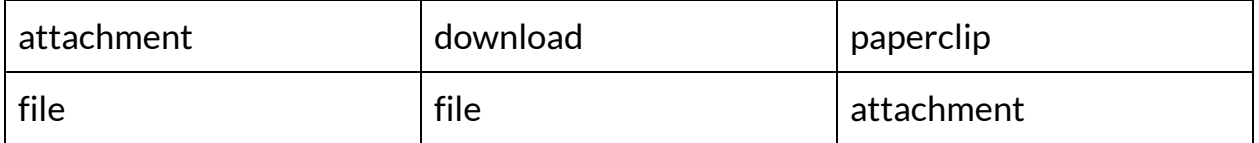

A single document, picture, song, or video on my computer is called a

\_\_\_\_\_\_\_\_\_\_\_. When you send a \_\_\_\_\_\_\_\_\_\_\_in an email, it is called an

\_\_\_\_\_\_\_\_\_\_\_\_\_\_\_\_\_\_\_. When I get an attachment, I can \_\_\_\_\_\_\_\_\_\_\_\_\_\_\_\_\_\_\_it onto

my computer. If I want to send an \_\_\_\_\_\_\_\_\_\_\_\_\_\_\_\_, I should click the

\_\_\_\_\_\_\_\_\_\_\_\_\_\_\_\_\_\_\_ button.

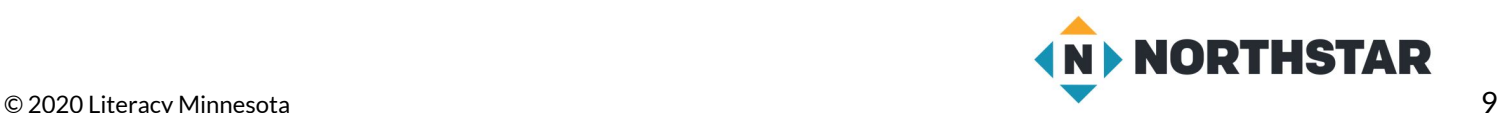